# THE LOFT LITERARY CENTER Google Classroom for Students

### Table of Contents

Page 1 - About Google Classroom Page 2 - Starting Your Google Classroom Page 3 - How to Use your Google Classroom Page 3 -Stream Page 4 - Classwork Page 5 - People Page 5 - Class Drive Folder Page 8 - [Class](#page-8-0) Drive and Colla[boration](#page-8-0) Page 8 - Shared Documents Page 9 - Workshopping Page 11 - [Individual](#page-11-0) Fee[dback](#page-11-0) Page 14 - Additional Functions

- Page 15 Classes PAge 15 - Calendar Page 16 - To-do Page 16 -Settings Page 17 - Exploring
- Page 18 Additional Resources

## About Google Classroom

"Google Classroom makes teaching more productive and meaningful by streamlining assignments, boosting collaboration, and fostering communication. Educators can create classes, distribute assignments, send feedback, and see everything in one place. Classroom also seamlessly integrates with other Google tools like Google Docs and Drive."

#### **Supported Browsers and activities:**

"You can access Classroom using the web on a computer with any browser, such as Chrome, Firefox®, Internet Explorer®, or Safari®. In general, Classroom supports major browser releases on a continual basis.

Classroom is also available for Android and Apple® iOS® mobile devices. For more information, see Get the Classroom app."

#### **ACCESSIBILITY**

"People who are visually impaired can use a screen reader on their computers and mobile devices to guide them through Classroom. For more information visit: https://support.google.com/edu/classroom/answer/6084551 "

*- Information from the Google Classroom - About Classroom Website*

## Starting Your Google Classroom

To participate in your Loft class on Google Classroom, you must first login to Google Classroom using your personal Gmail account. If you do not have a Gmail, please register for a free account here (https://www.google.com/gmail/about/#)

You will be added to the class via email by a Loft staff member, at least 24 hours before the class begins. Once logged into Google Classroom, you will see your classroom available to you.

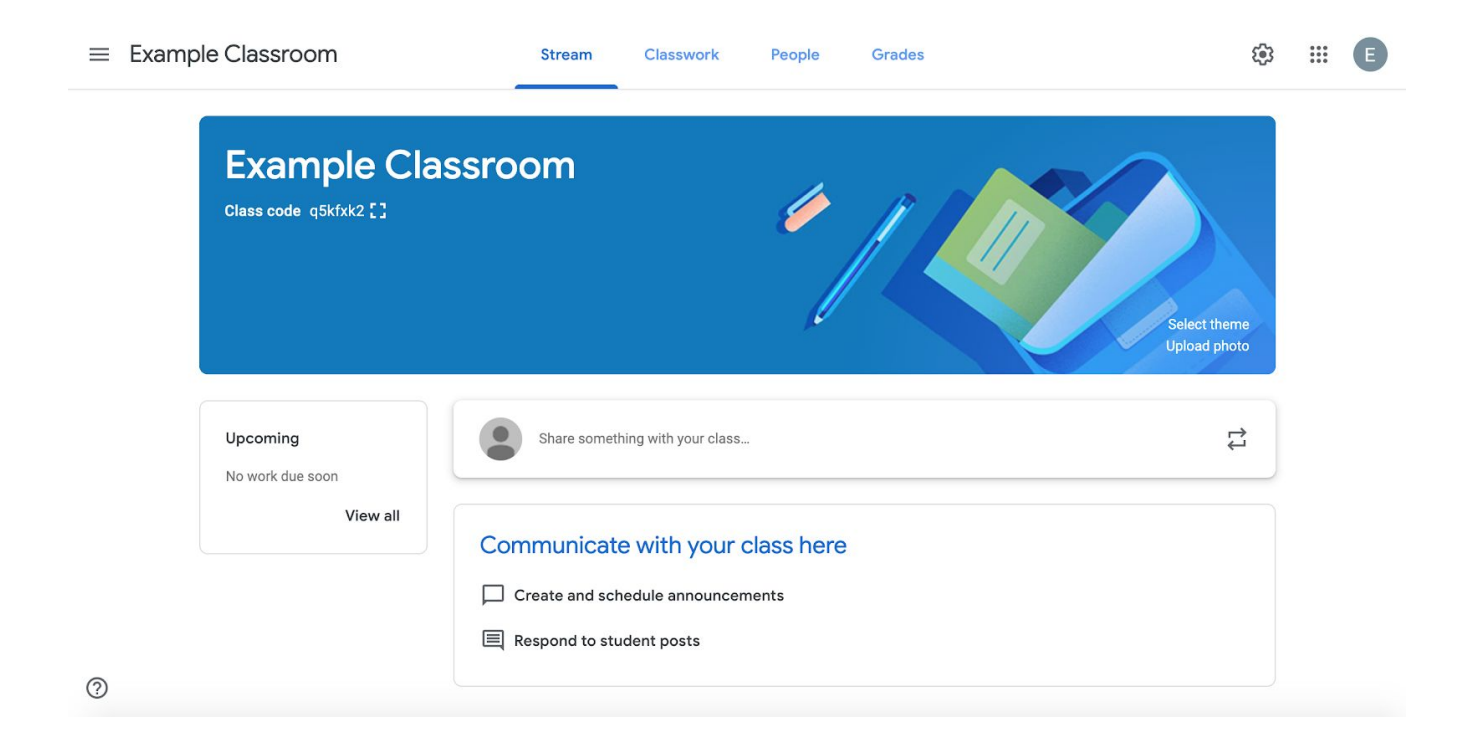

## How to Use your Google Classroom

### Stream

The Stream tab is what you see as the homepage of your Classroom. The Stream page essentially functions as an announcements feed - similar to a Facebook feed, if you are a social media user.

This tab is where you can post general class announcements and respond to other announcements or comments.

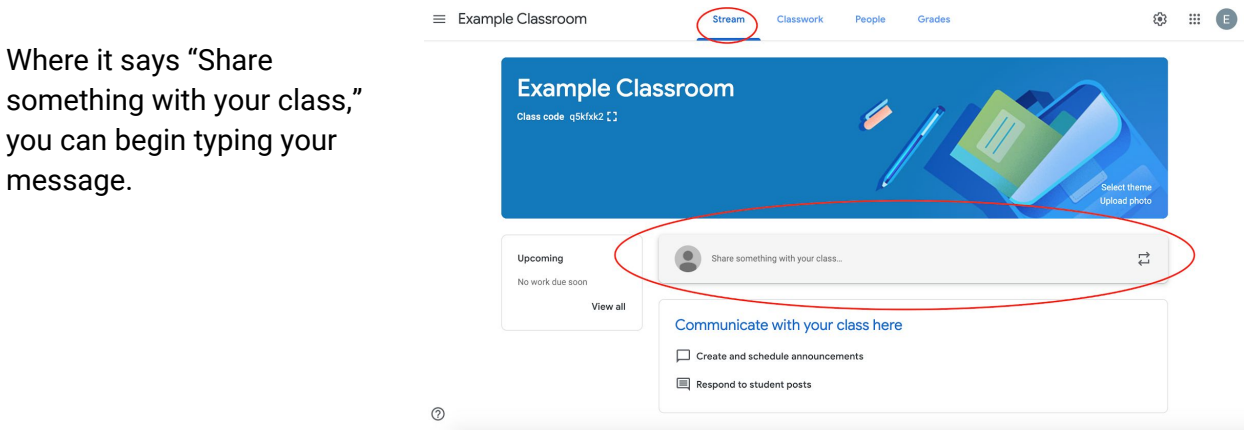

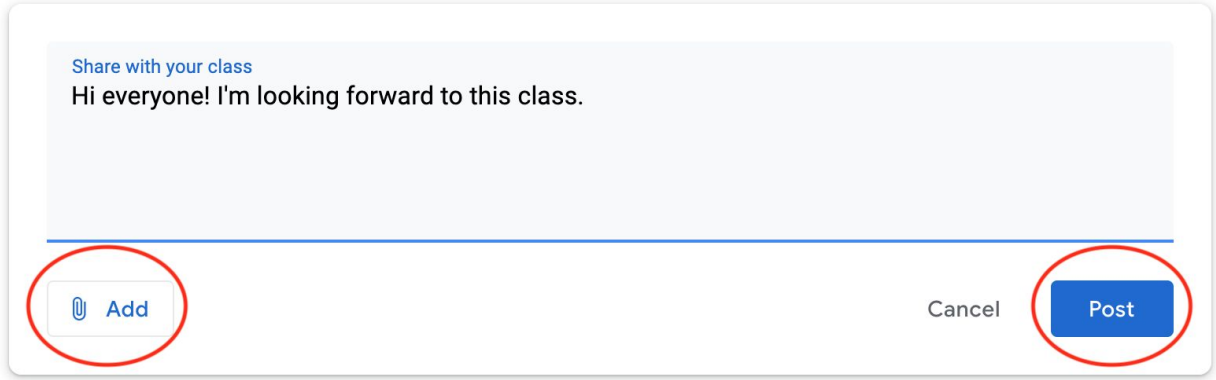

To post, click the bottom right button reading "Post." This function will post your message immediately. Note that in the bottom left corner you can click "Add" to attach a document from your Google Drive, a link to a website, a file from your computer (such as a Microsoft Word document), or a Youtube video. Your message will then post and be available for other students to respond to you and also interact with in the space below the post.

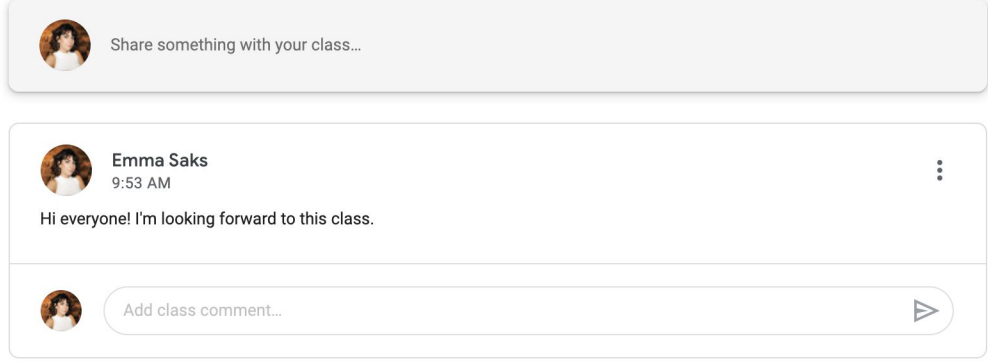

### **Classwork**

The classwork tab allows you to view assignments and questions along with the topics used to organize classwork into modules or units, and order work the way you want students to see it.

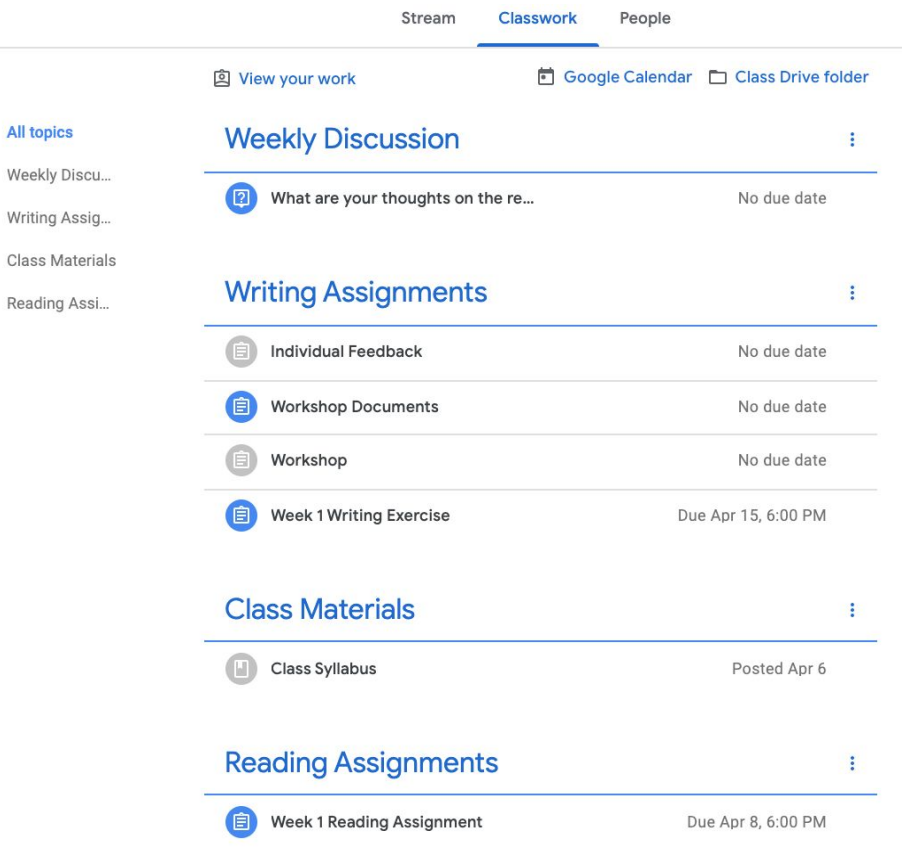

You'll notice that if the teaching artist adds assignments with due dates, these will begin to pop up on the Stream tab for your reference.

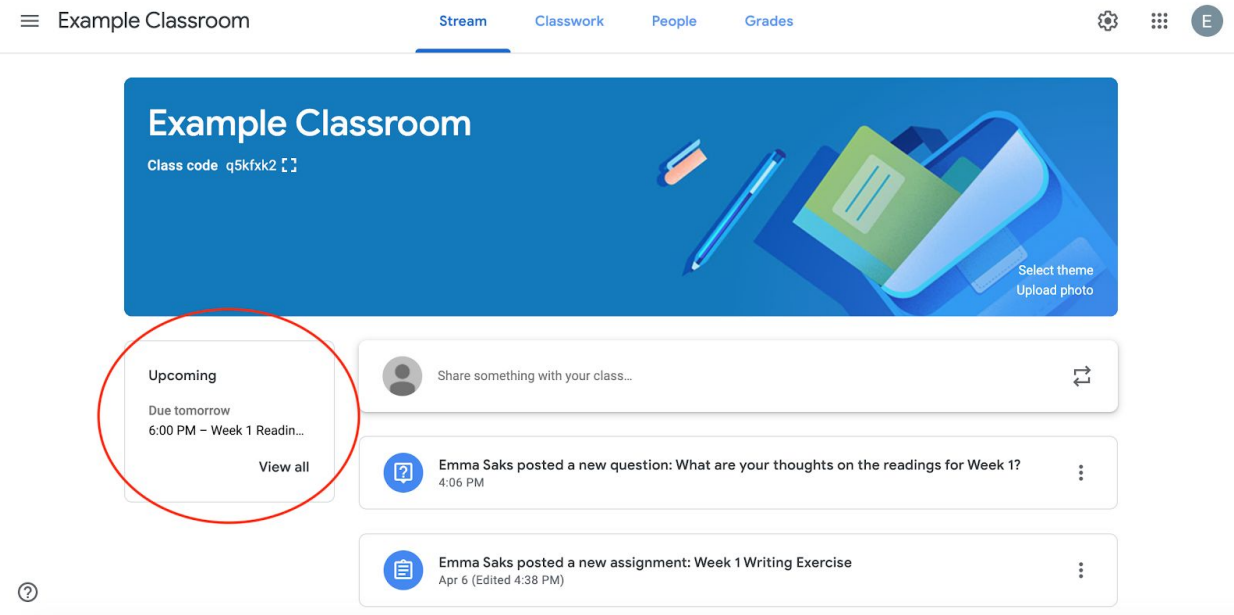

### People

The People tab allows you to view your fellow classmates. As a student, you will not need to reference this tab much.

### Class Drive Folder

From the Classwork tab, you have the option to click on your Class Drive folder. This is a Google Drive folder created specifically for the class through your Google Classroom. This function essentially provides a virtual folder for all your class documents to be saved in one easy place.

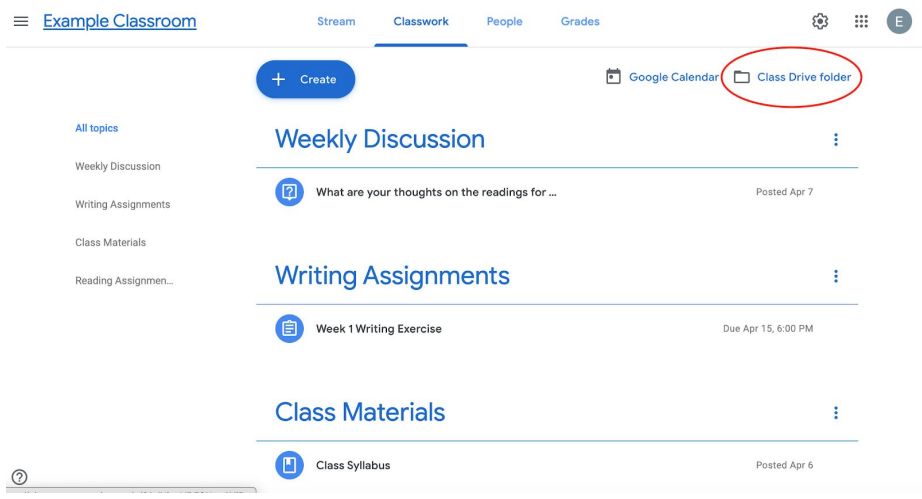

In your folder, all documents that have been shared with you or assigned within the Google Classroom will appear here in one place. (Below, the documents appear blank since these are simple test documents as an example.)

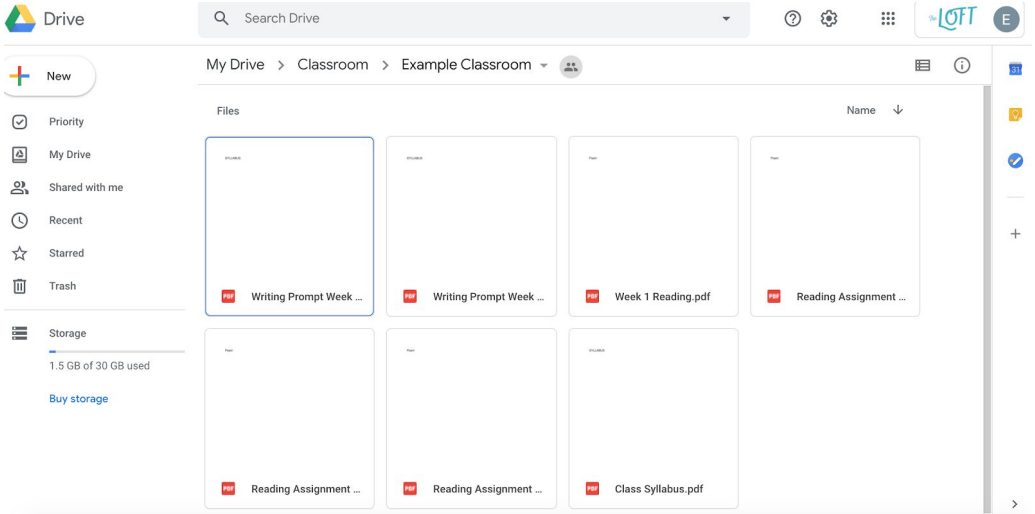

In the Class Drive folder, you can also create different folders to organize your documents. Click the dropdown arrow next to your class name and select "New Folder."

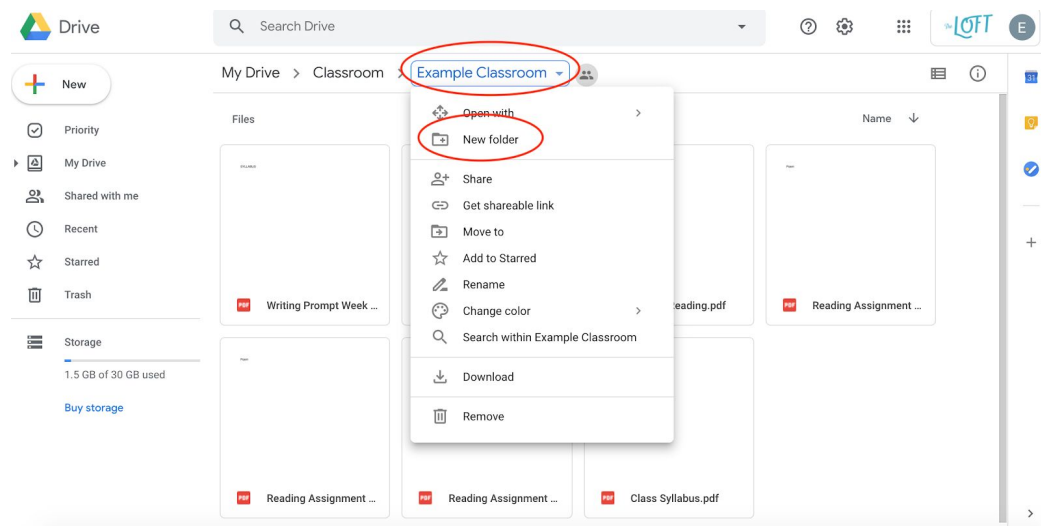

This creates a folder for you to name and organize documents into.

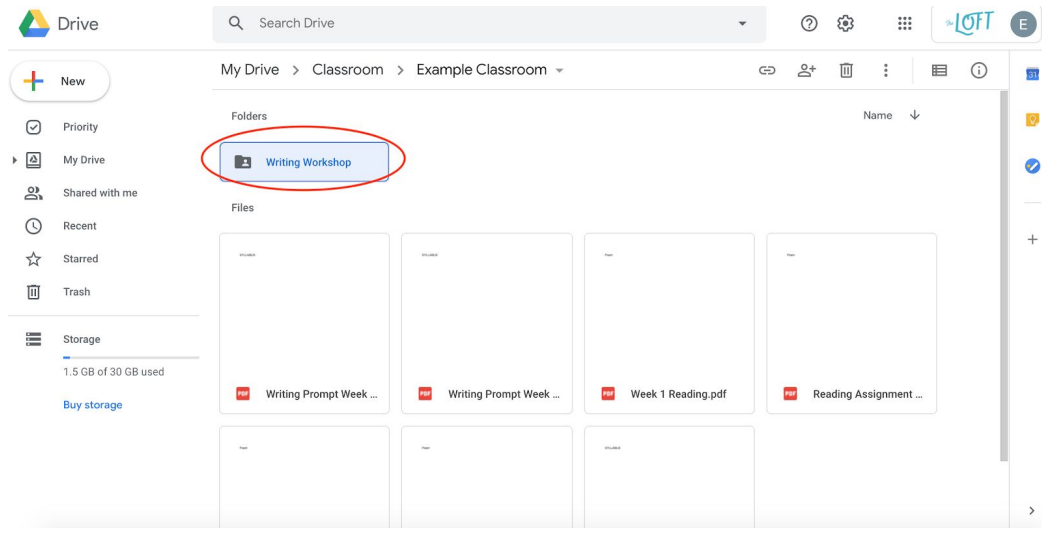

The important aspect to note for your Class Drive folder is that students cannot see any documents you have not shared with the class. For example, if your teaching artist assigns a writing exercise and you start a new document in your Class Drive to work on it, only you will be able to see and access that document. Other students and the teaching artist cannot see this document unless it is specifically shared to the Google Classroom by the teaching artist, which will be addressed in the Shared Documents section. When a document is shared with others, you'll be able to see a small icon next to your document name.

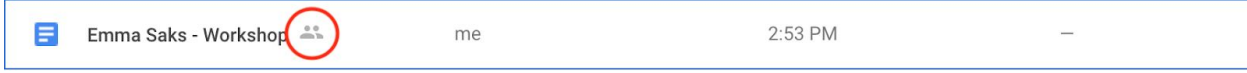

#### <span id="page-8-0"></span>Class Drive and Collaboration

Almost all functions in Google Classroom are private between the student and teaching artist since this platform is created to emulate a school classroom - you wouldn't want other students to see your grades, right?

That being said, the amount of collaboration and sharing will depend on the specific class needs and the teaching artist. Many aspects of class participation may not require you to turn in work or have your work shared with others. For example, if the teaching artist simply posts weekly readings and writing prompts for students to review and then discuss later in your class video conference, you won't need the capability to see work from other students. However, sometimes shared elements are necessary for class elements such as workshopping. Luckily, by using a mix of the Class Drive and Classwork assignments, it's possible to create shared work to meet the unique needs of Loft classes.

#### Shared Documents

There are a few different ways to collaborate on Google Classroom. The specific manner you'll be using will be communicated to you by your teaching artist based on the assignment. One way you may be asked to engage with an interactive element is by adding to a shared Google Doc. On your Classwork tab, you would see this indicated in the directions and attached to the assignment.

## **Reading Assignments**

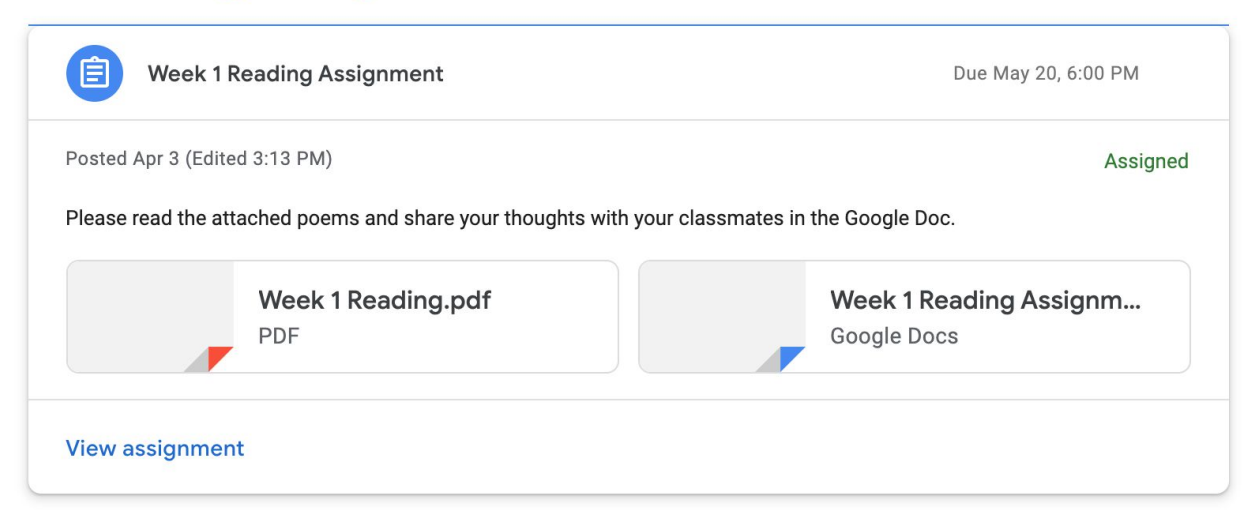

 $\ddot{\bullet}$ 

By clicking on the Google Doc attachment, you will have access to this shared Google Doc and can begin live editing the document. This can be useful in many ways - you can provide your thoughts and respond to others via comments or additional text. Think of this as just a simple way to interact with classmates in between live class sessions.

#### Workshopping

Another way your teaching artist may use the Class Drive is for workshopping. Since each student's Class Drive is private to themselves unless shared via Google Classroom, the teaching artist may request all students turn in work to be shared in the Classroom for the purpose of workshopping. The teaching artist will collect all work turned in by students and then share the student documents in a new assignment. **Please note that if this is part of your class, you must turn in work as a Google Document to enable live editing functionality. If your work was originally written on a different application (ex. Microsoft Word), you can copy and paste your work into a new Google Document to turn in and receive feedback on.**

Once assigned by the teaching artist, students will be able to complete the assignment by viewing the assignment, then clicking "Add or Create."

## **Writing Assignments**

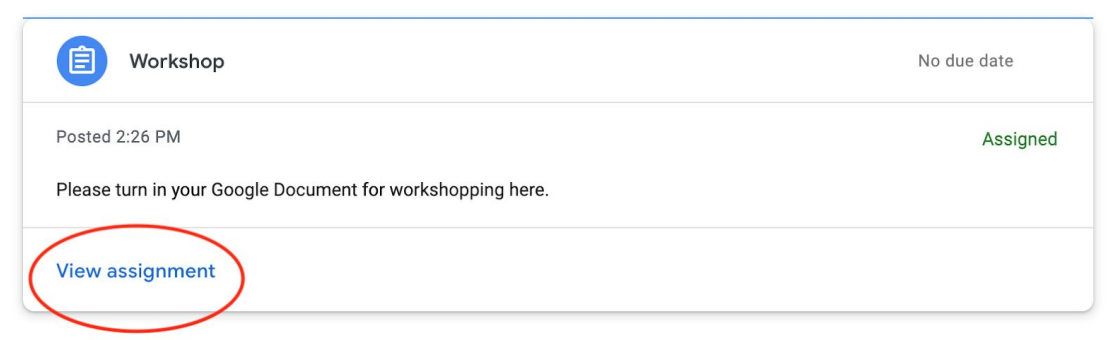

 $\ddot{\bullet}$ 

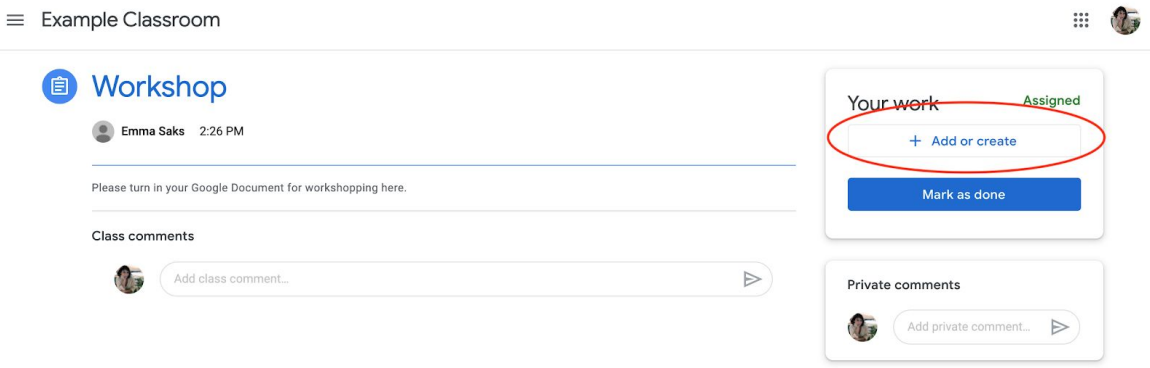

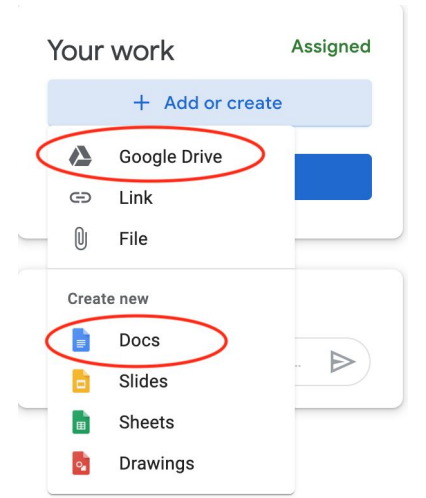

You can then choose to attach an existing Google Document of your work or create a new Google Doc to then copy and paste their work into (if you originally wrote in Microsoft Word, for example).

As you and your classmates turn in work, the teaching artist will be able to view these documents on the assignment. Once all students turn in their workshopping materials, the teaching artist will then then share a new assignment with each student's workshopping documents as attachments. (Below there is only one attachment for demonstration purposes. In your classroom, there would be an attachment for each

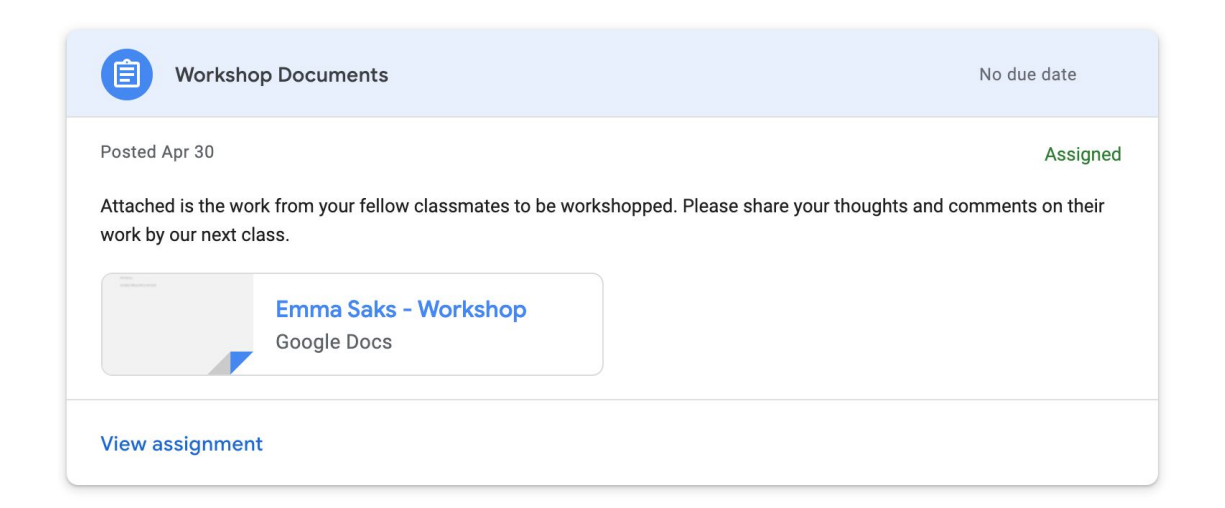

student.)

**Please Note**: The student who the work belongs to will automatically have an original copy of their document on their Class Drive, so students are not editing their original work.

You can provide feedback on your classmates' work in the form of comments or by typing directly in the document. To provide comments, you can highlight the specified words and click the comment icon. Comments will then appear for all to see. Each student will then be able to walk away having feedback from their teaching artist and peers all in one place!

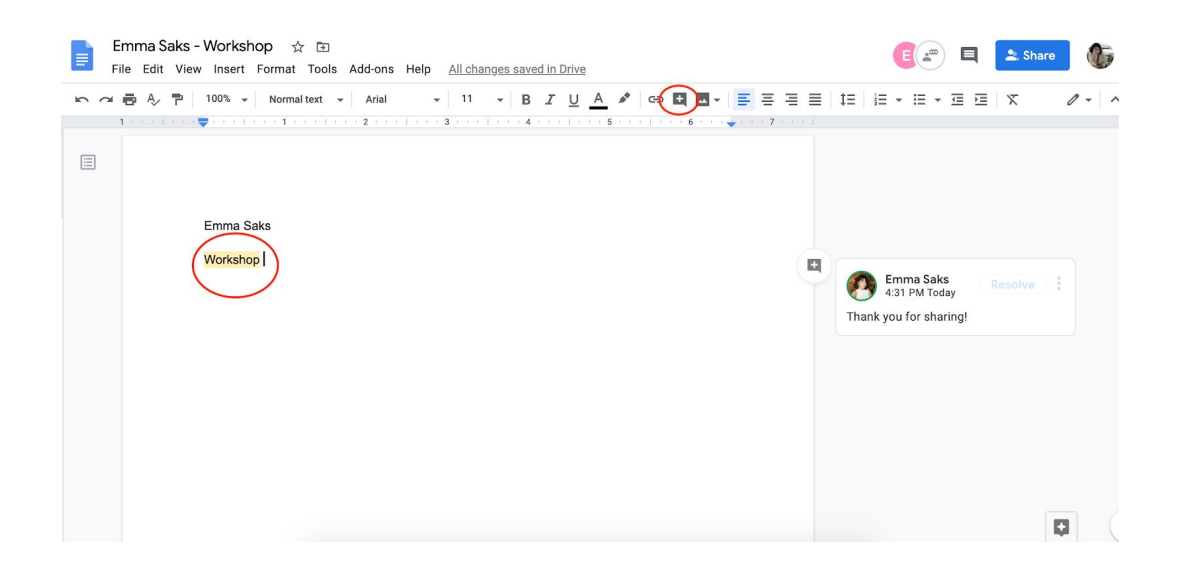

#### <span id="page-11-0"></span>Individual Feedback

Some teaching artists may offer individual feedback as part of their course. This option would appear in your Google Classroom as an assignment. You can click "View Assignment" to turn in your work.

## **Writing Assignments**

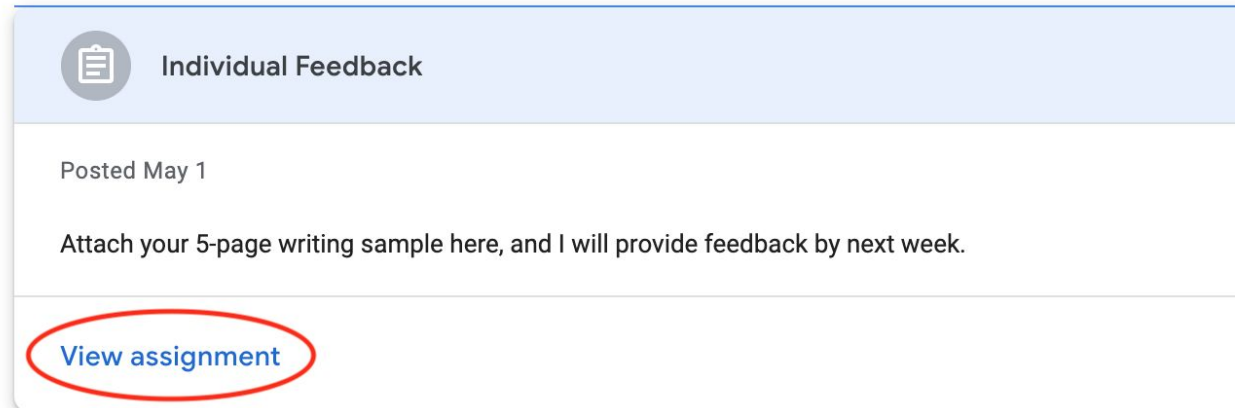

You can then choose to attach an existing Google Document of your work or create a new Google Doc to then copy and paste their work into (if you originally wrote in Microsoft Word, for example).

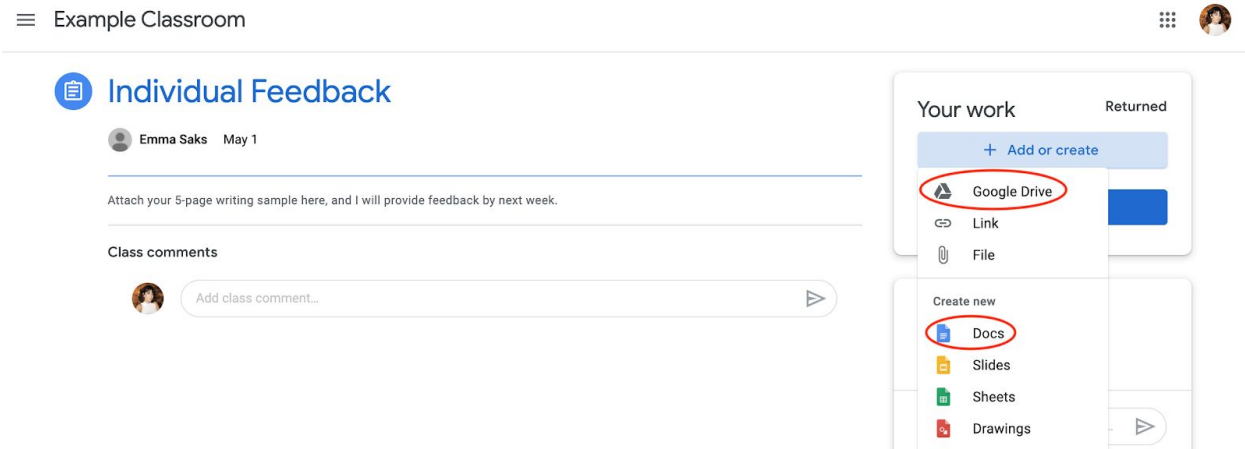

When the teaching artist is finished providing feedback, they will return the document to you, which will then notify you that it is "Returned."

## **Writing Assignments**

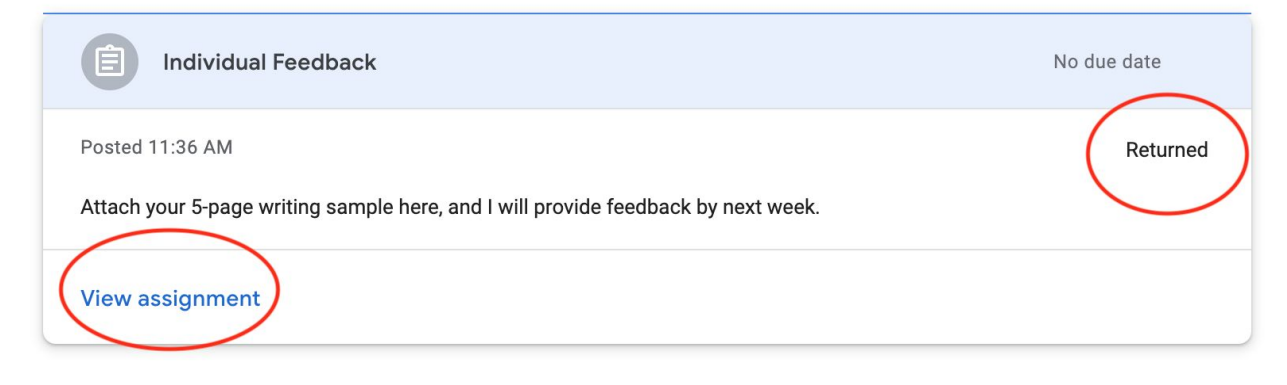

You'll then be able to view your returned work, complete with private individual feedback. This feedback can be in the form of comments or suggested in-text edits.

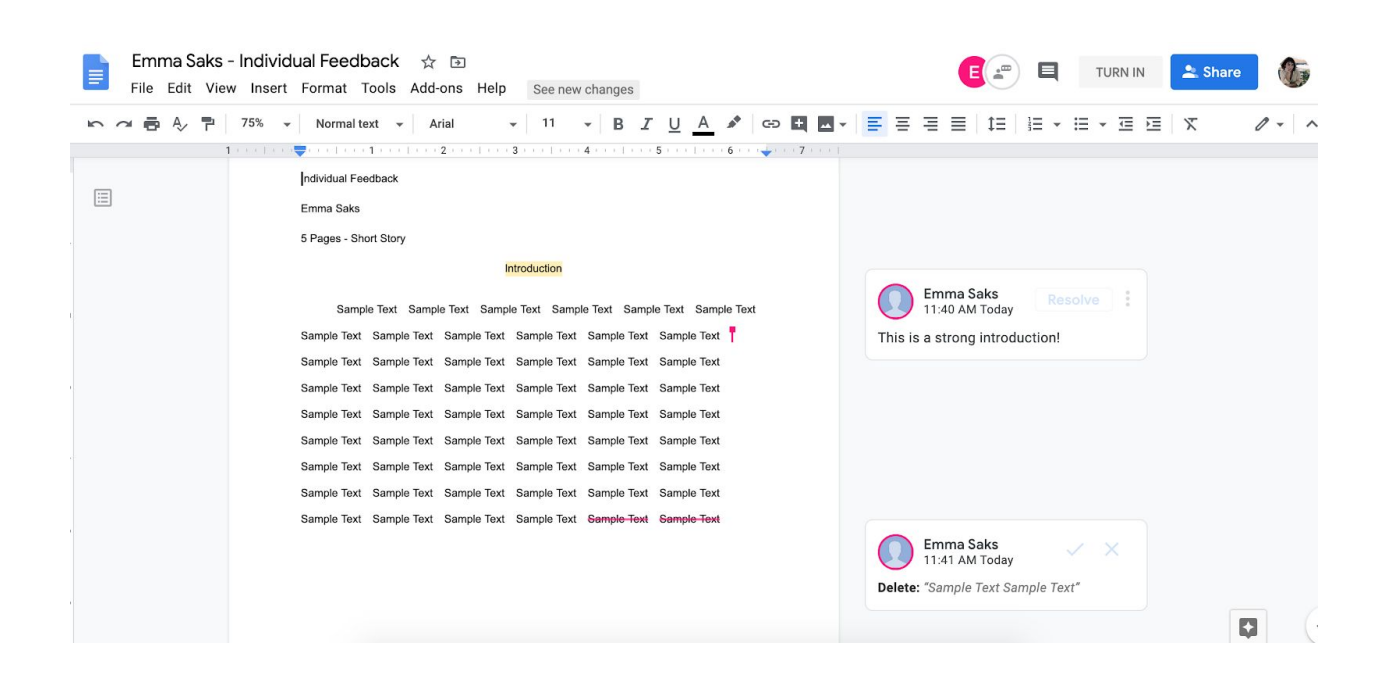

## Additional Functions

On the left hand side of your Google Classroom, you'll see an icon with three lines. Click this to access additional functions.

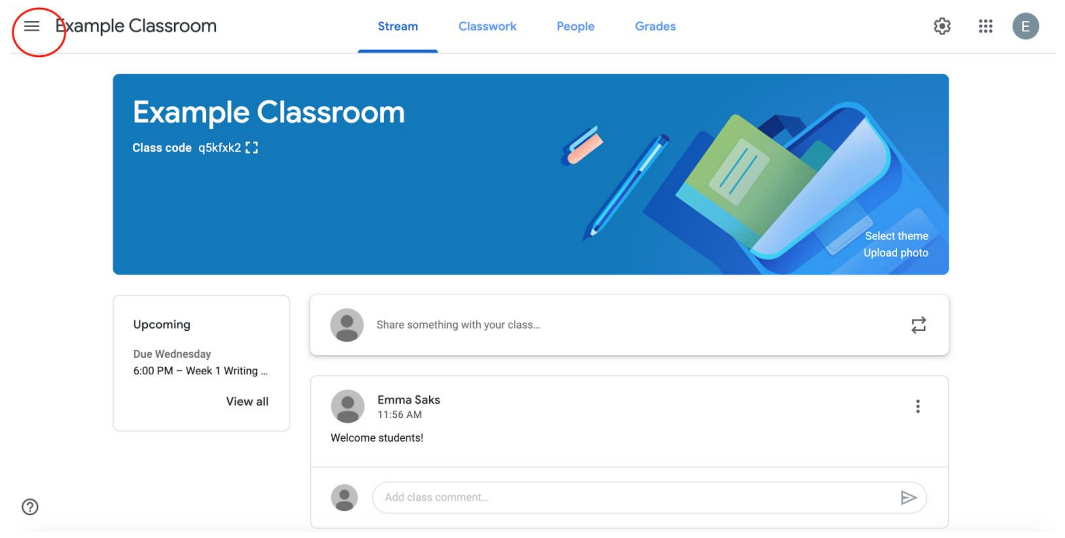

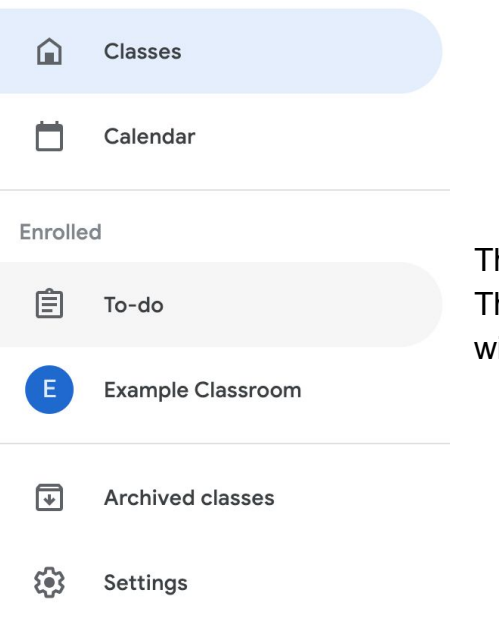

This panel will open on the left side of your screen. The upcoming section will describe what you can find with each option.

### Classes

By clicking the "Classes" option, you can access the page that allows you to toggle back and forth between multiple classrooms. Right now, this page only displays the single Example Classroom. However, if you are taking multiple classes at the same time, they will appear on this page.

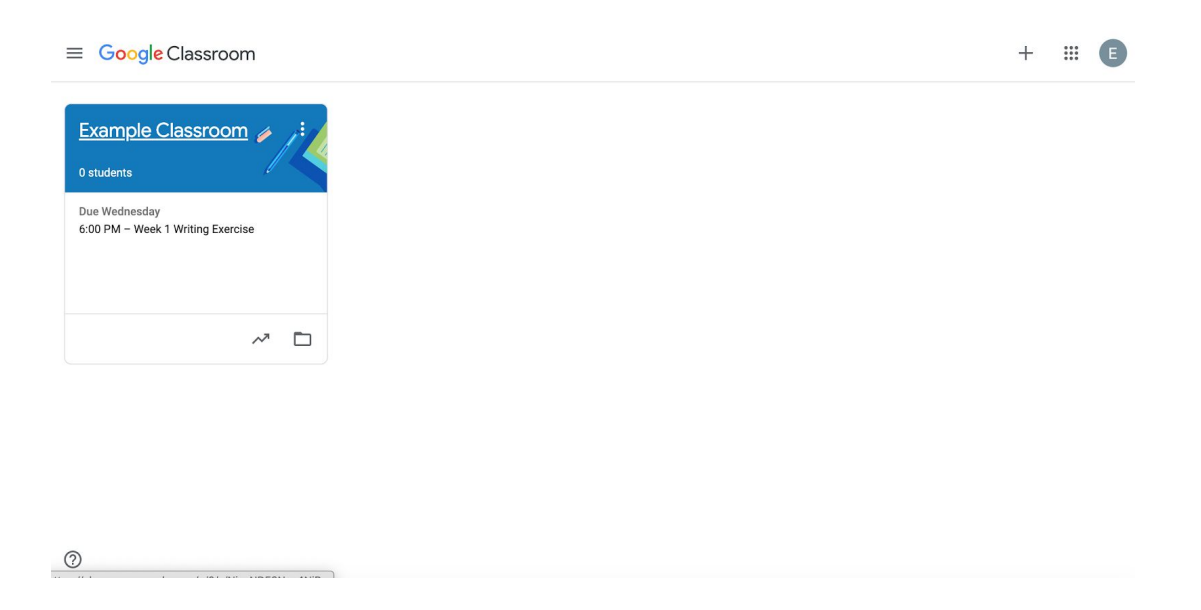

### Calendar

By clicking the "Calendar" option, you can access a calendar display of upcoming due dates for assignments. On the left, you'll see you can either have the calendar show assignment due dates for all your upcoming classes (if you are taking more than one at the same time) or you can select one single class.

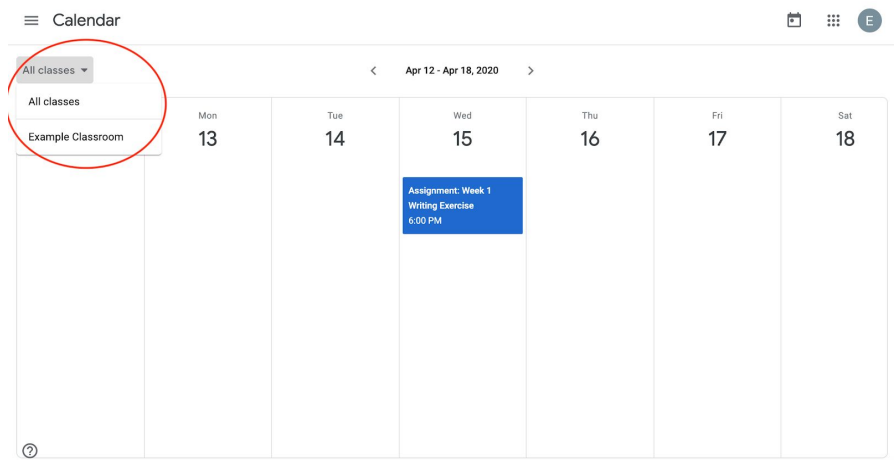

### To-do

By clicking the "To-do" option, you can access an overview of all your assignments in list form. On the left, you'll see you can either view assignment due dates for all your upcoming classes (if you are taking more than one at the same time) or you can select one single class. If you've completed an assignment, it will appear in the "Done" tab at the top of the page.

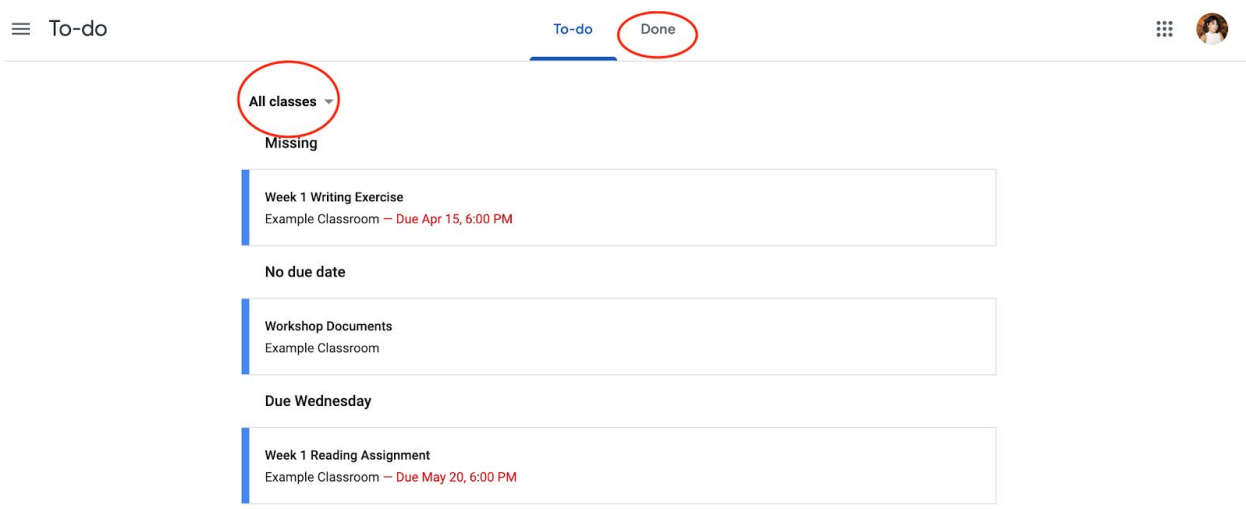

### **Settings**

By clicking the "Settings" option, you can view the profile and notifications settings for your Google Classroom account. You can add a picture for yourself under the profile heading at the top. You can also review the various notification settings. You can turn on/off different types of email notifications based on your personal preference, or turn off email notifications altogether. You won't be teaching any classes, so you can focus on the "Classes you're enrolled in" section.

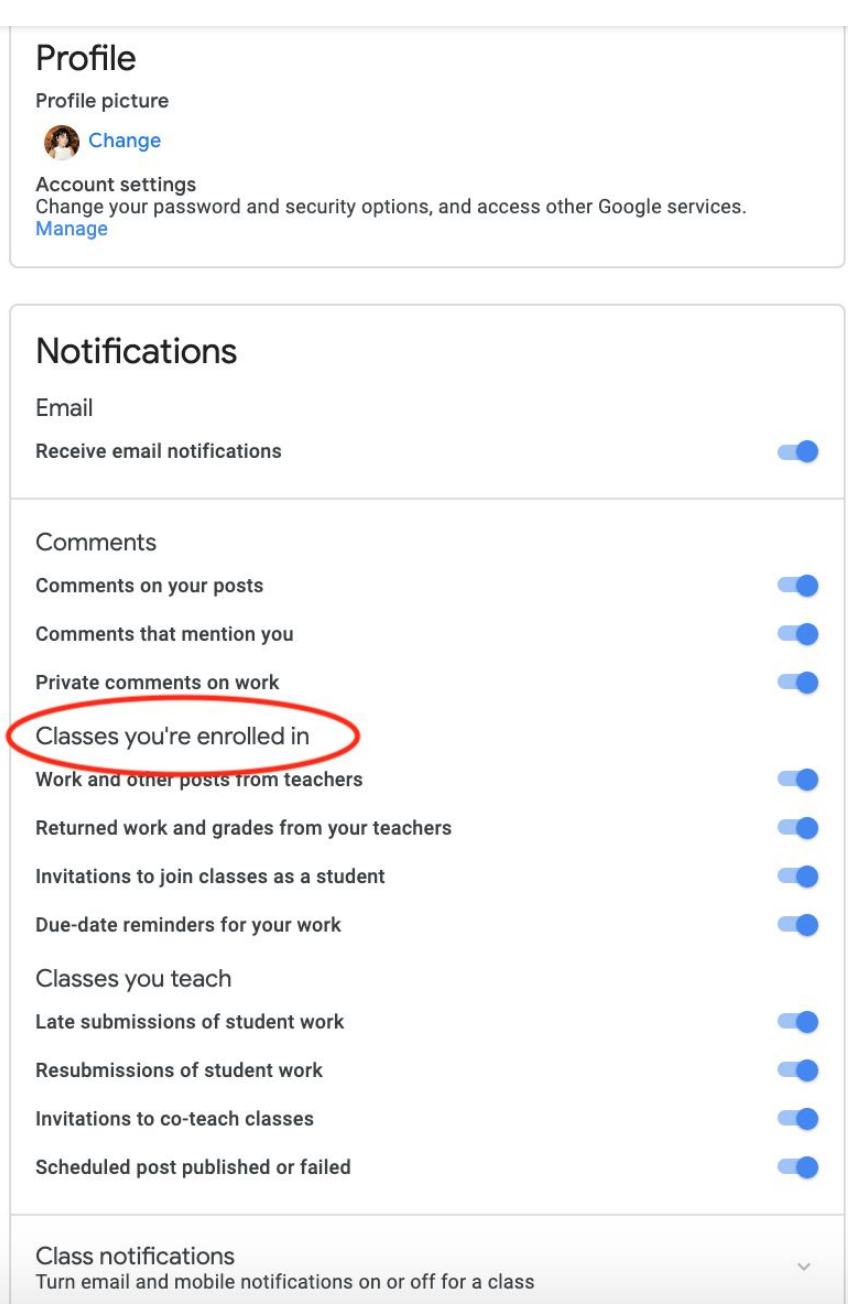

## Exploring

Building on these Google Classroom basics, your teaching artist may explore the other possibilities an online classroom provides by linking videos, blogs, articles or other media. These creative choices will depend on the teaching artist and the class. However, rest assured that any additional media or resources will all be shared in your Google Classroom to ensure all your class content can be found in one place.

If you ever have questions about Google Classroom functionality or the class content, please reach out to your teaching artist or your Loft staff host.

## Additional Resources

Explore the Google Classroom Help Center here: https://support.google.com/edu/classroom#topic=6020277